# Moku:Pro Quick Start Guide

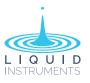

# Moku:Pro

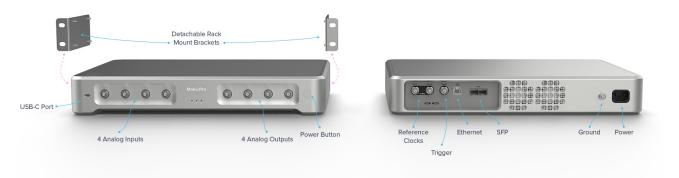

# Powering on & off

- ① Connect the power cable to the power port at the rear of Moku:Pro.
- 2 Press and hold the power button for one second until the power status LED turns on.
- ③ Once the status LEDs indicate a connection is available, your device is ready to use.
- × To power off your Moku:Pro, press and hold the power button for one second until the status LEDs turn solid orange, then turn off. Wait until the device turns off before unplugging the power cable.

## **Status LEDs**

Moku:Pro status LEDs indicate the current device mode.

|                   | Device Status      | LED                                                                                                |                                                                                                    | Device Status                                                                                                    |
|-------------------|--------------------|----------------------------------------------------------------------------------------------------|----------------------------------------------------------------------------------------------------|----------------------------------------------------------------------------------------------------|
| • • •             | Access point ON    | All LEDs                                                                                           | • • •                                                                                                    | Powering off                                                                                                    |
| • • •             | Wi-Fi connected    | solid orange                                                                                       |                                                                                                    |                                                                                                    |
| LED 1 white 🛛 🔹 🔹 | Access point ON    | All LEDs                                                                                           | • • •                                                                                                    | Firmware update                                                                                                    |
|                   | Wi-Fi connected    | cycling orange                                                                                     |                                                                                                    |                                                                                                    |
| • • •             | Ethernet connected | All LEDs                                                                                           |                                                                                                    | Recovery mode                                                                                                    |
| • • •             | External 10 MHz    | flashing red                                                                                       | • • •                                                                                                    |                                                                                                    |
|                   |                    | Access point ON Wi-Fi connected Access point ON Wi-Fi connected Ethernet connected External 10 MHz | Access point ON All LEDs solid orange Access point ON All LEDs solid orange Access point ON All LEDs cycling orange Ethernet connected All LEDs External 10 MHz | Access point ON Access point ON Access point ON Access point ON Access point ON Access point ON Access point ON Access point ON All LEDs cycling orange Ethernet connected All LEDs flashing red |

# Installing the Moku: app

#### iPad app

- 1 Open the App Store on your iPad.
- 2 Search for the Moku: app and verify that the publisher is Liquid Instruments.
- ③ Download and install Moku: app on your iPad.
- ④ Open the Moku: app and when prompted for permission to find and connect to devices on the local network, grant access to discover and connect to your Moku:Pro.

#### Desktop app

- Download the software from <u>Liquid Instruments</u> <u>Website > Products > Software > Desktop Apps.</u>
- (2) Windows: Run the installer and follow the prompts to install the Moku: app.
  - **Mac**: Drag the icon to your Applications folder to install the application.

# Connecting to your Moku:Pro for the first time

You can connect to your Moku:Pro for the first time via its Wireless Access Point or Ethernet.

#### **Option 1: Wireless Access Point**

On your iPad or computer, join the WiFi network called "*MokuPro-######*," where "*######*" is the 6-digit serial number of your Moku:Pro printed on the bottom of the device. The default password is printed alongside the serial number, labelled as "Wi-Fi password."

#### **Option 2: Ethernet**

Connect your Moku:Pro to a local wired network (e.g., a router) via an Ethernet cable. Make sure your iPad or computer is connected to the same network.

#### Option 3: USB (desktop only)

Connect your Moku:Pro to the computer via a USB-C cable.

## Getting started with the Moku: app

Once you have connected your Moku:Pro to your iPad or computer, you can start using your device.

- 1 Launch the Moku: app.
- 2 Moku:Pro devices that are connected to the same network as your iPad or computer will show up on the "Select your device" screen.
- 3 Select your Moku:Pro to start using your device. The default name of your Moku:Pro is "*Moku ######*," where "#######" is the 6-digit serial number printed on the bottom of the device.
- ④ On the "Select your instrument" menu, select an instrument to deploy to your Moku:Pro.
- 5 To discover how to use each instrument, refer to the "Accessing instrument manuals" section below.

## Configuring your Moku:Pro to join an existing wireless network

Once you have connected to your Moku:Pro, you can connect it to an existing wireless network.

- 1 Launch the Moku: app.
- (2) **iPad app:** Tap the icon of your Moku:Pro on the "Select your device" screen, then tap the Settings gear at the bottom left corner of the screen to configure the device settings.

**Desktop app:** Right click on the icon of your Moku:Pro on the *"Select your device"* screen. Then select *"Configure device."* 

- ③ Switch to the WiFi tab, select *"Join a WiFi network"* and type in the name of the WiFi network you would like to connect to. You will be prompted to enter a password for that network if required.
- ④ Connect your iPad to the same WiFi network. The iPad will search for Moku devices on the same network.

## Accessing instrument manuals

Basic tutorials for each instrument are available in the iPad and desktop app. To access these tutorials, deploy the desired instrument and press the main menu button at the top left of the screen, then hover over the *"Help"* icon. Alternatively, you can press the F1 key.

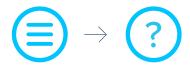

## Factory resetting Moku:Pro

Moku:Pro must be plugged in and powered on to perform a Factory Reset. You can return your Moku:Pro to its default network and configuration settings by pressing the Factory Reset button at the back of the device with a paper clip or small object for two seconds. The Power LED will turn off once the unit reinitialization is completed. You can now power on your Moku:Pro by pressing and holding down the power button. It will restart in Wireless Access Point mode with Ethernet enabled.